## **Instructor Testing Agreement**

- 1. Login using your SIU credentials.
- 2. Click Continue to View Student Accommodations

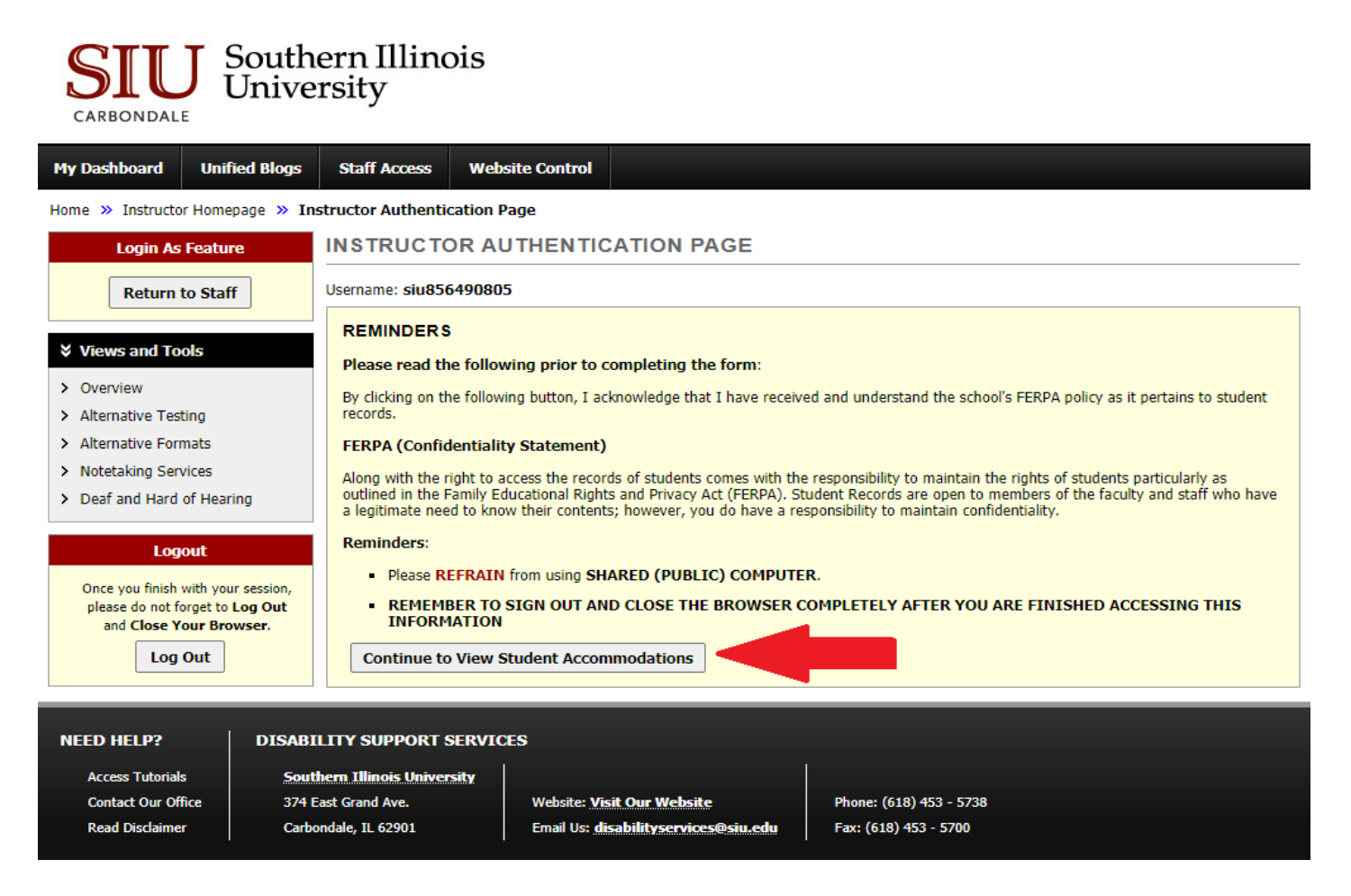

3. From your dashboard select 'Alternative Testing' in left toolbar.

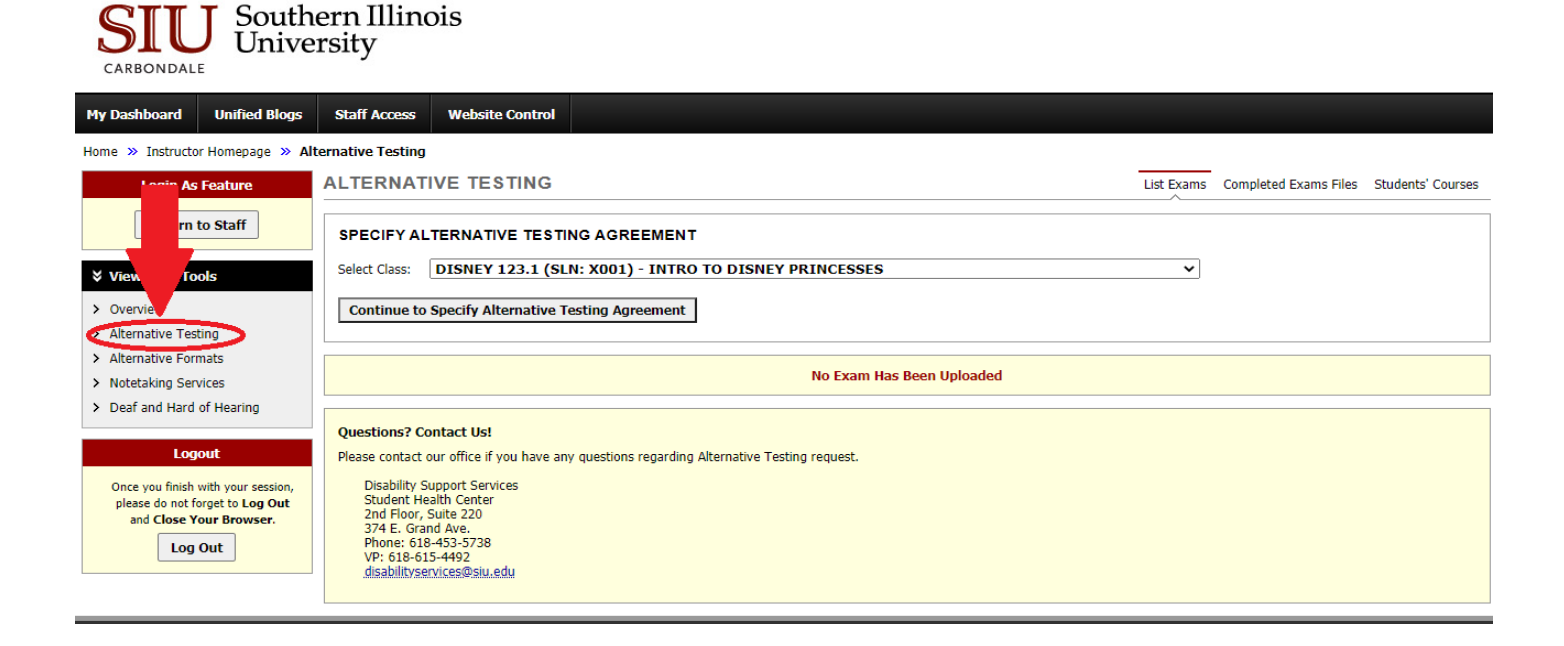

## 4. Select class and click Continue to Specify Alternative Testing Agreement.

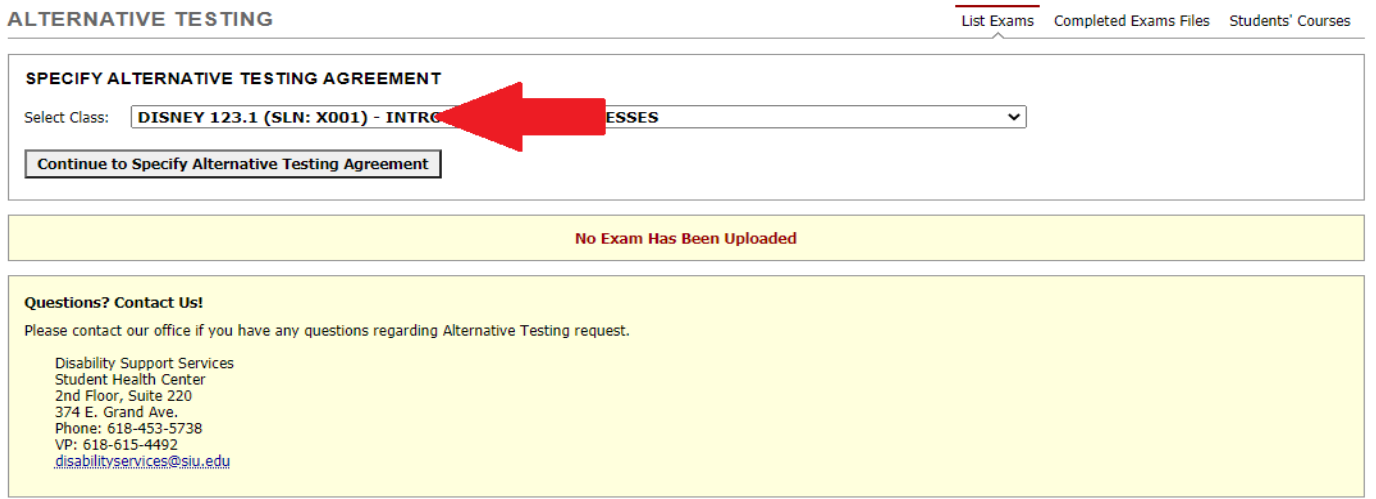

5. Complete the agreement and hit submit alternative testing agreement. Do not leave any blank fields. Type N/A to questions that do not apply. Do not include information you do not want the student to see.

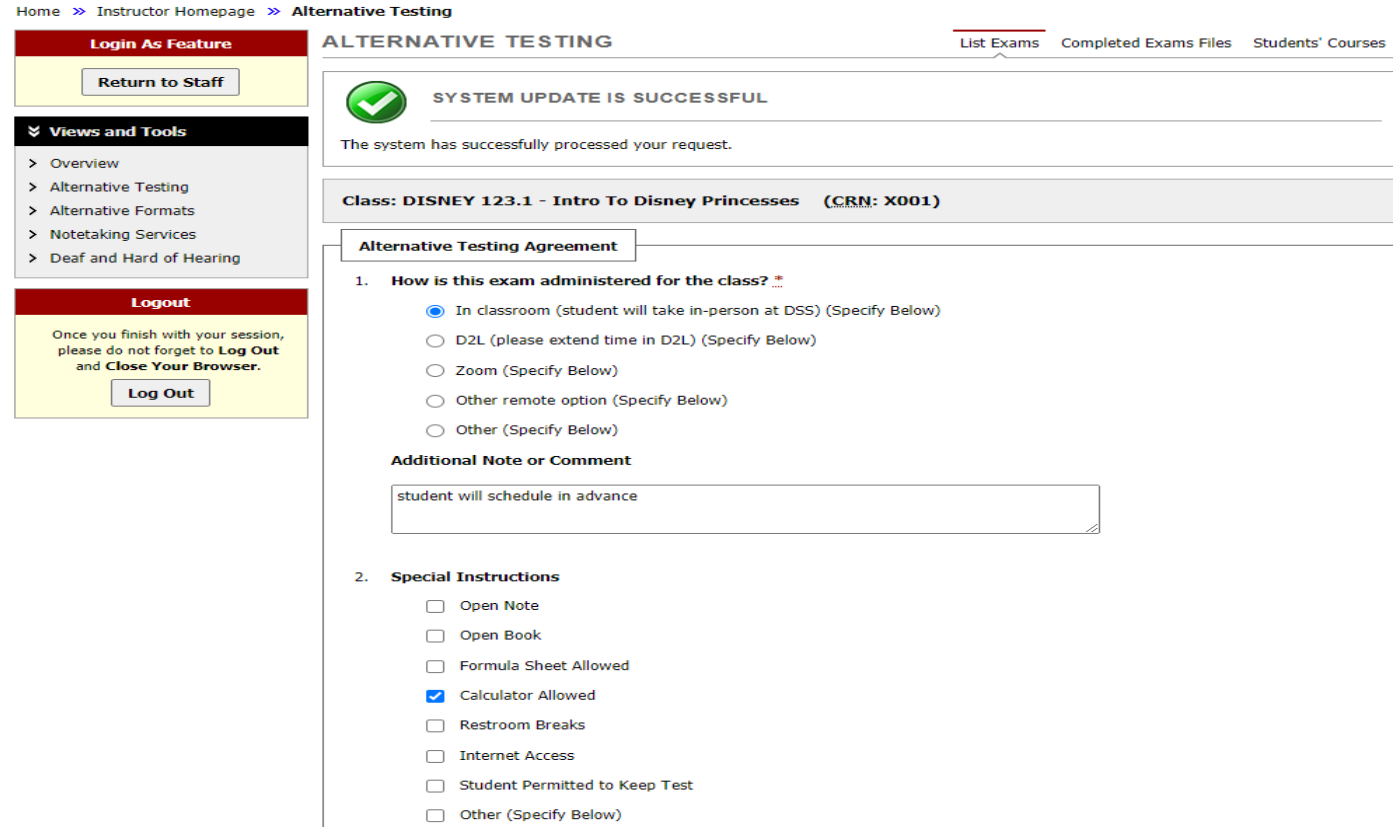

## 6. Confirm that your agreement was successfully submitted.

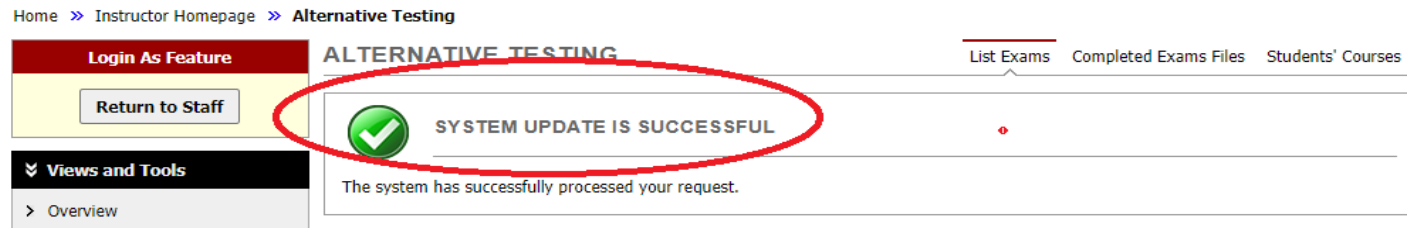